取扱説明書

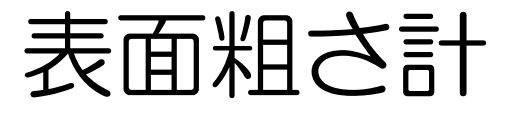

Surface Roughness Tester

MSJ210

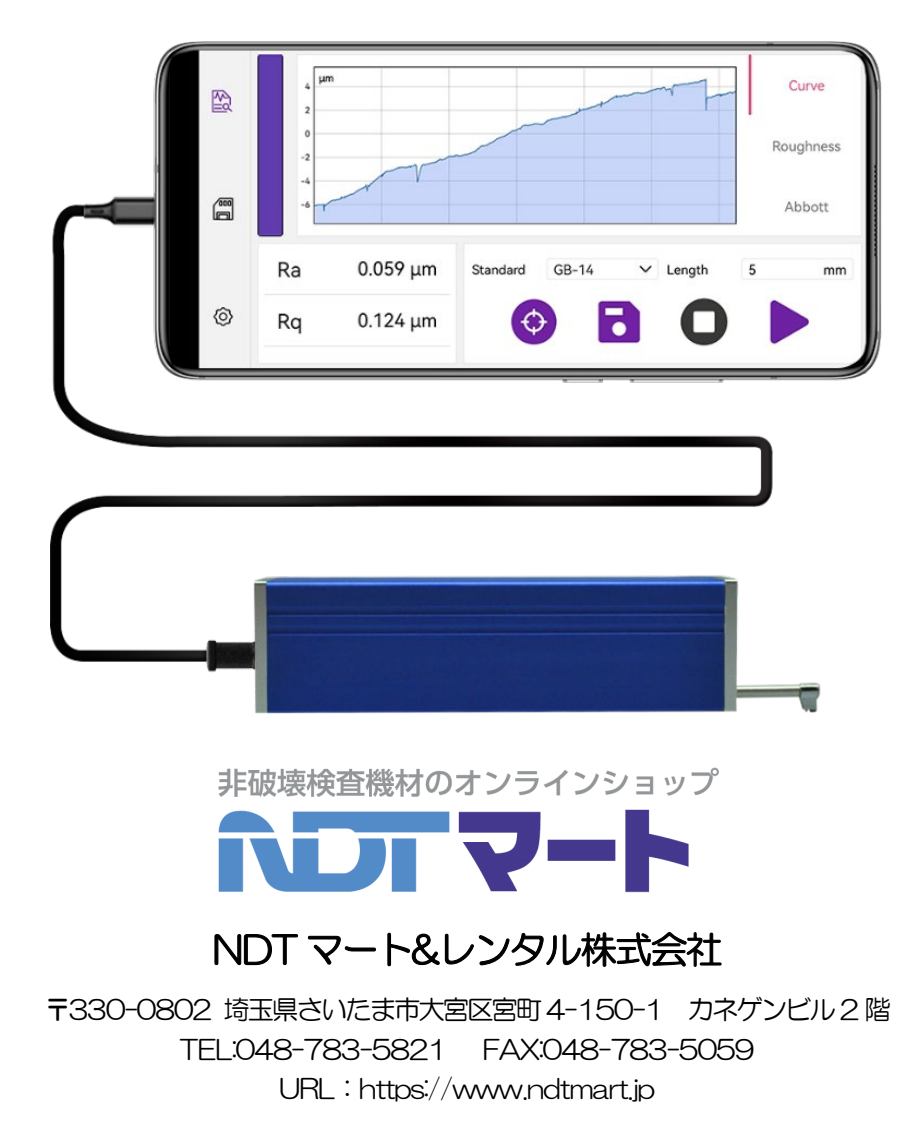

# 旦次

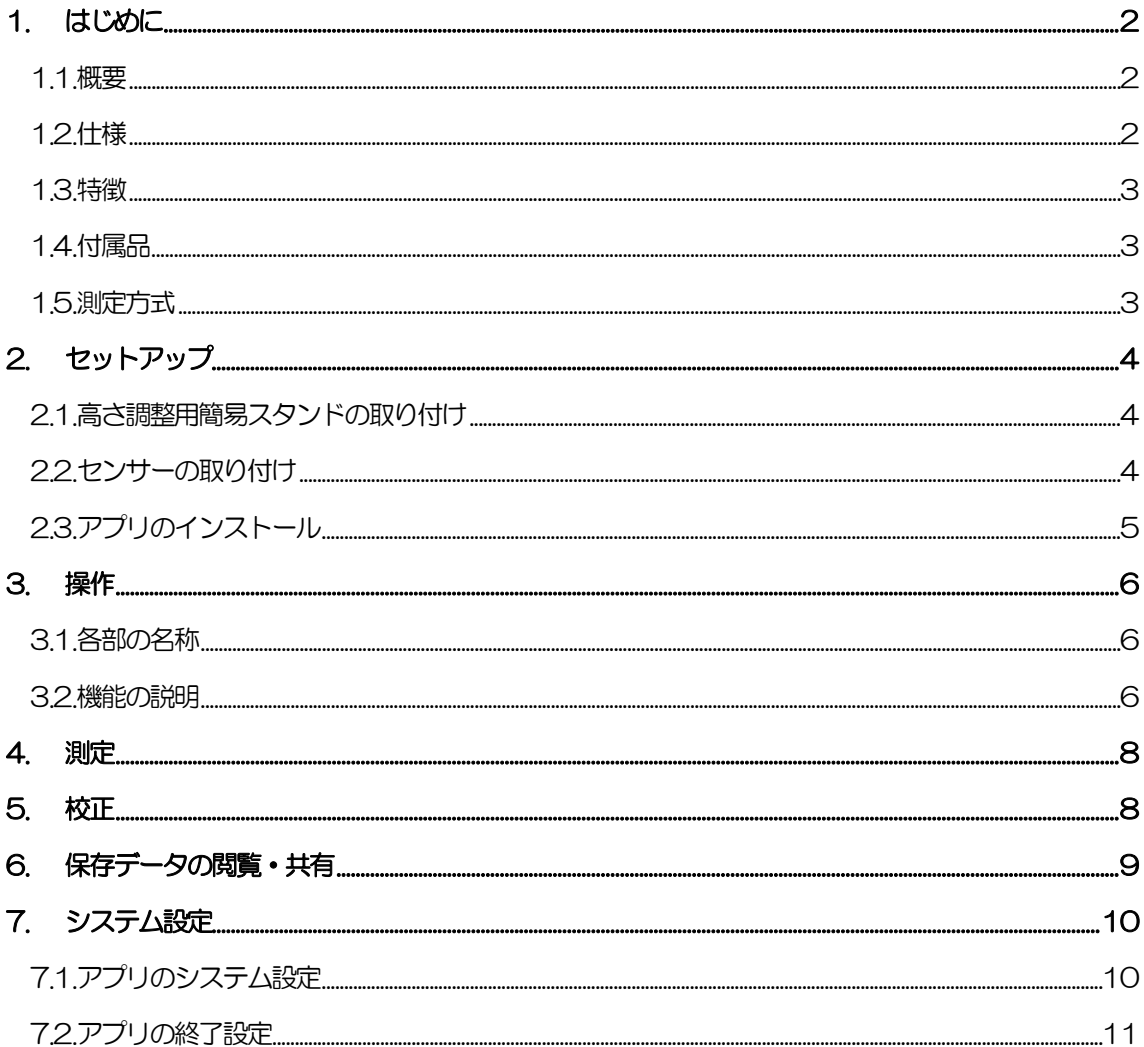

### <span id="page-2-0"></span>1. はじめに

#### <span id="page-2-1"></span>1.1. 概要

『MSJ210』は、Android 搭載のスマートフォンやタブレットに直接つないで使用する、全く新しい次世代の 粗さ計デバイスです。わずか 170g のデバイスとスマホだけで、機械加工された金属等の表面粗さを誰でも簡 単・本格的に測定できます。Ra、Rq、Rz、Ry、Rp、Rv、Rt など40 ものパラメータと、JIS(82/87/01/13)、 ISO(84/97)といった主要な規格にも対応しています。

セットアップは、無料の計測アプリ「Metro-Link」をインストールしてデバイスをつなぐだけです。「Metro-Link」はシンプルで使いやすく、測定中は表面の輪郭をリアルタイムで波形表示し、測定した評価曲線は自由に 拡大表示が可能です。さらに測定レポート(PDF・CSV)は、簡単にクラウドやメールで共有できます。 『MSJ210』は、プロフェッショナルな用途に応える、新しい発想で開発された次世代の表面粗さ計です。

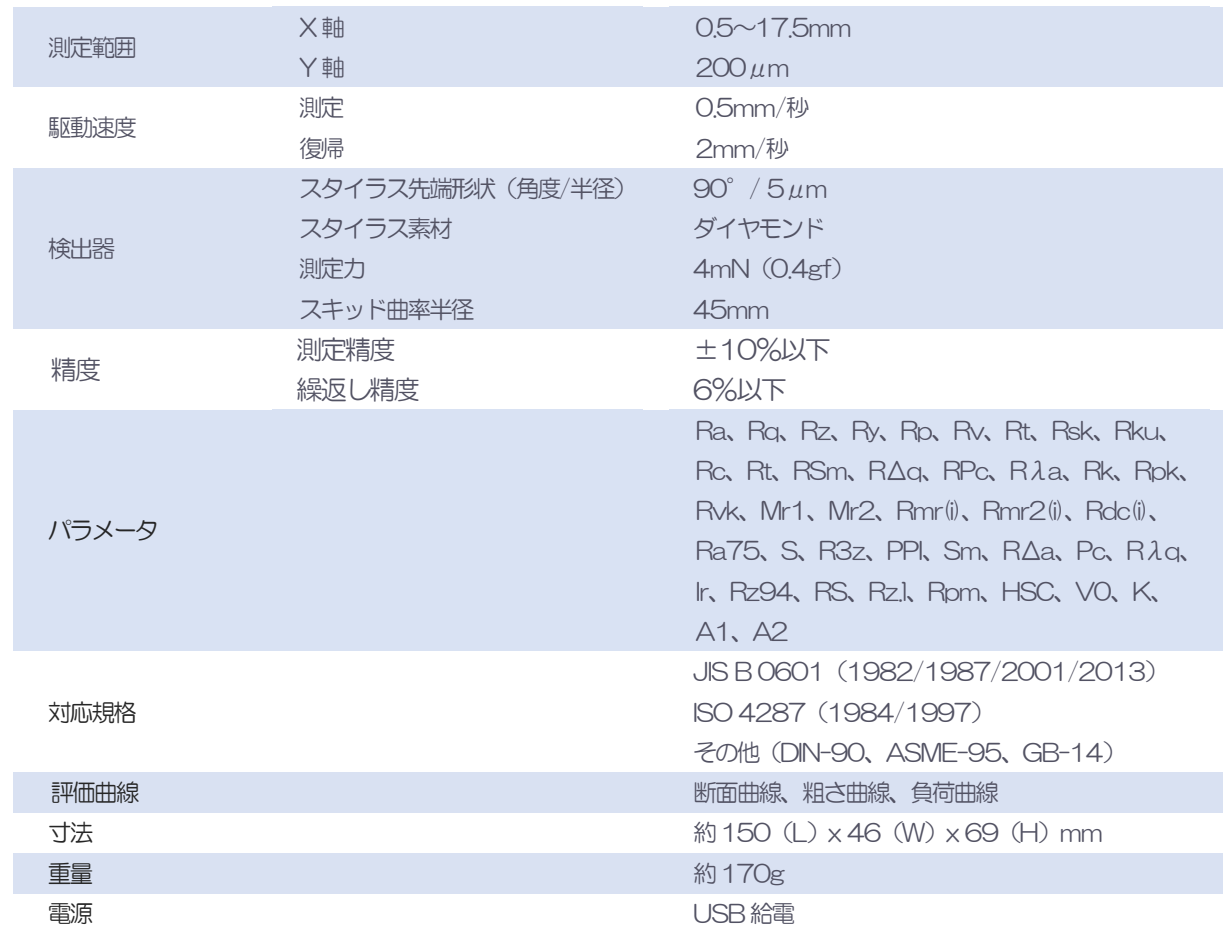

#### <span id="page-2-2"></span>1.2. 仕様

<注意>

MSJ210 は精密機器です。決して衝撃を与えないでください。また、塵埃や湿度の高い場所、強磁場、油が付 着する環境での保管および使用は控えてください。

<span id="page-3-0"></span>1.3. 特徴

- ・ Android 搭載のスマートフォン/タブレットに直接つなぐ画期的な表面粗さ計
- ・ リアルタイムで輪郭を表示、測定した評価曲線は自由に拡大表示が可能
- ・ 断面曲線、粗さ曲線、負荷曲線の3 つの評価曲線を表示
- ・ Ra、Rq、Rz、Ry、Rp、Rv、Rt をはじめ、40 ものパラメータに対応
- ・ JIS(82/87/01/13)、ISO(84/97)など、主要な規格に対応
- ・ 測定結果(PDF・CSV)は、メールやクラウドで簡単に共有
- <span id="page-3-1"></span>1.4. 付属品
- ・ 粗さ試験片(動作確認用)
- ・ USB Type-C ケーブル
- ・ 高さ調整用簡易スタンド
- ・ 取扱説明書
- ・ 保証書(6 か月保証)
- <span id="page-3-2"></span>1.5. 測定方式

センサーに接続されているスタイラス(針)が、駆動装置によって測定面上を水平に等速移動します。このとき 測定面上の凹凸に応じて針が上下動し、センサーに電気信号が発生します。この信号をA/D 変換後、デジタル 処理を行い、表面粗さを算出します。

# <span id="page-4-0"></span>2. セットアップ

<span id="page-4-1"></span>2.1. 高さ調整用簡易スタンドの取り付け

高さ調整用簡易スタンドを使用する場合は、付属のネジと六角レンチを使用し本体に取り付けます。 USB コネクタとセンサー取り付け部を塞がないように取り付けます。

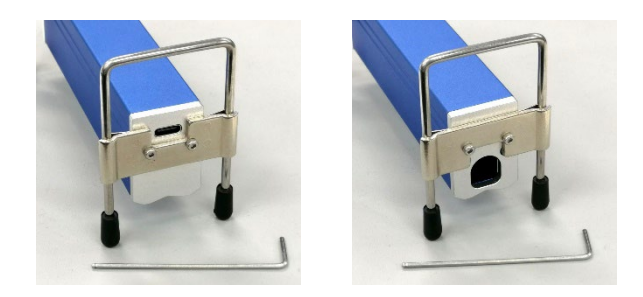

<span id="page-4-2"></span>2.2. センサーの取り付け

センサーに印字されている赤い点を真上に向けて、本体にゆっくりと押し込みます。 しっかりと固定され、脱落しなければ取り付けは完了です。

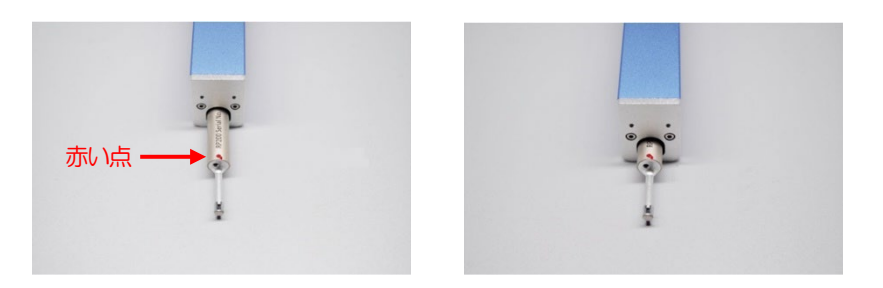

M

Metro-Link

Abbott

 $mm$ 

17.5

 $\overline{\smile}$  Length

Б.

Metro-Link

キャンセル

- <span id="page-5-0"></span>2.3. アプリのインストール
- ① インターネットに接続されているスマートフォン/タブレットで右の QR コー ドを読み取り、計測アプリ「Metro-Link」 (apk ファイル)をダウンロードし、 インストールします。
- ② インストール完了後、スマートフォン/タブレットホーム画面の 「Metro-Link」アイコンをタップしてアプリを立ち上げます。 デバイスの管理画面が表示されます。

③ アプリの起動後、スマートフォン/タブレットの USB コネクタに MSJ210 を接続します。自動でデバイスを認識するので、「OK」をタッ プしてアクセスを許可します。

 $\overline{\Xi}$ 

 $\circledcirc$ 

④ アクセス完了後、自動で下の測定画面に移動します。 中 ※自動で移動しない場合は、右のアイコンを選択すると測定画面に移動します。 Curve Split Roughness Tester 隐 Roughness

Standard GB-14

 $\left( \bigoplus \right)$ 

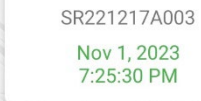

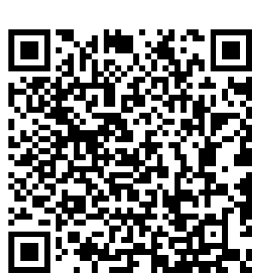

No device data y

OK

アプリ「Metro-Link」にUSBデバイス へのアクセスを許可しますか? □ このUSBデバイスにデフォルトで使用する

## <span id="page-6-0"></span>3. 操作

### <span id="page-6-1"></span>3.1. 各部の名称

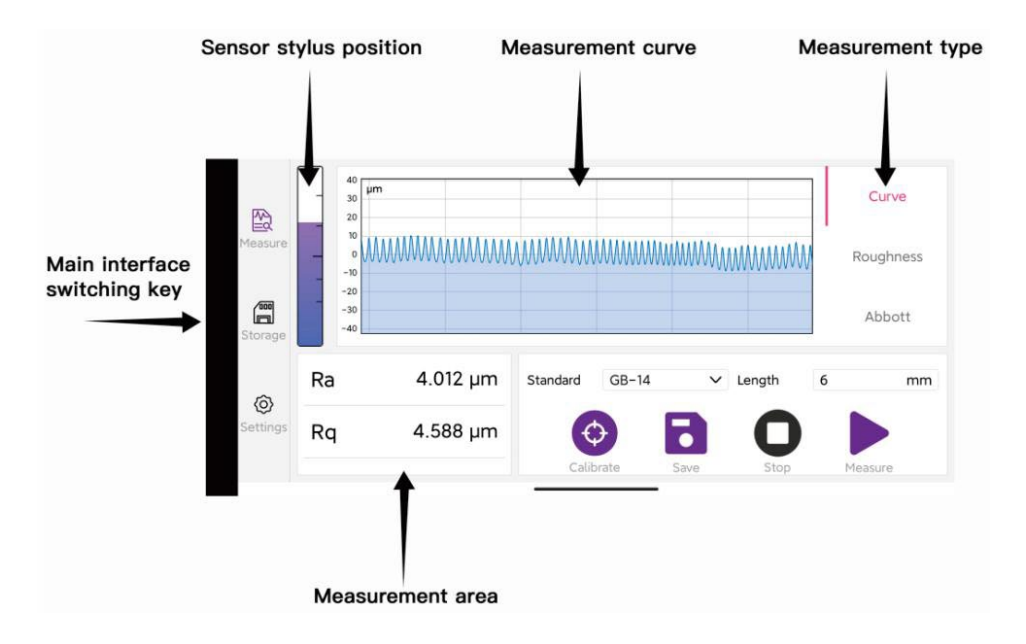

#### <span id="page-6-2"></span>3.2. 機能の説明

Main interface switching key: タップすると画面が切り替わります。 【Measure】:測定画面 【Storage】:保存データ一覧 【Settings】:設定画面

#### 【Measure】:測定画面

Sensor stylus position: センサー先端のスタイラス(針) と測定面の接触の強さが表示されます。

Measurement curve: 測定した評価曲線が表示されます。

Measurement type:表示する評価曲線の種類を選択します。 「Curve」:断面曲線 「Roughness」:粗さ曲線 「Abbott」:負荷曲線

Measurement area:校正・測定の設定・操作を行います。測定した各種パラメータが表示されます。 「Standard」: 粗さの算出に使用する規格(JIS、ISO など)を選択します。

「Length」:測定長さを設定します。 「Calibrate」:校正モードに移行します。 「Measure」:測定を開始します。 「Stop」:測定を中止します。 「Save」:測定結果を保存します。

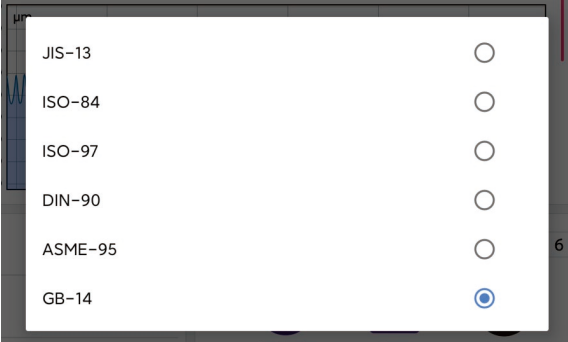

【Storage】:保存データ一覧

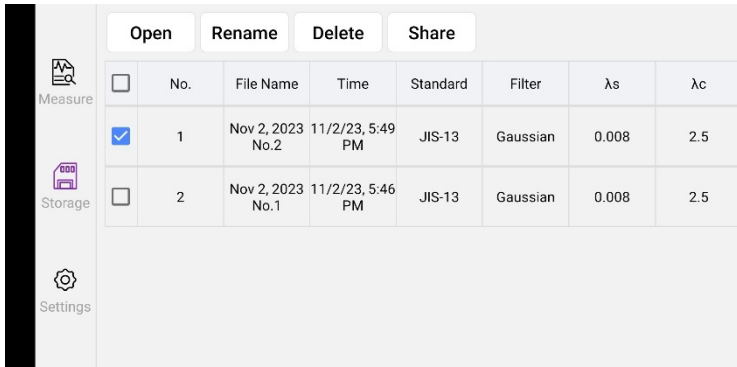

「Open」:保存した測定結果を測定画面に表示します。 「Rename」:保存データの名称を変更します。 「Delete」:保存データを削除します。 「Share」:任意のアプリを使用して保存データを共有します。

#### 【Settings】:設定画面

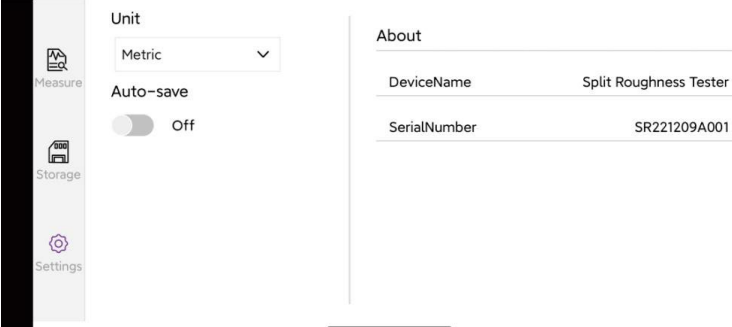

「Unit」: 測定結果の表示単位を選択します(メートルまたはインチ)。 「Auto-save」:測定結果の自動保存機能を設定します。ON で有効になります。 「About」:デバイス名、製造番号が表示されます。

### <span id="page-8-0"></span>4. 測定

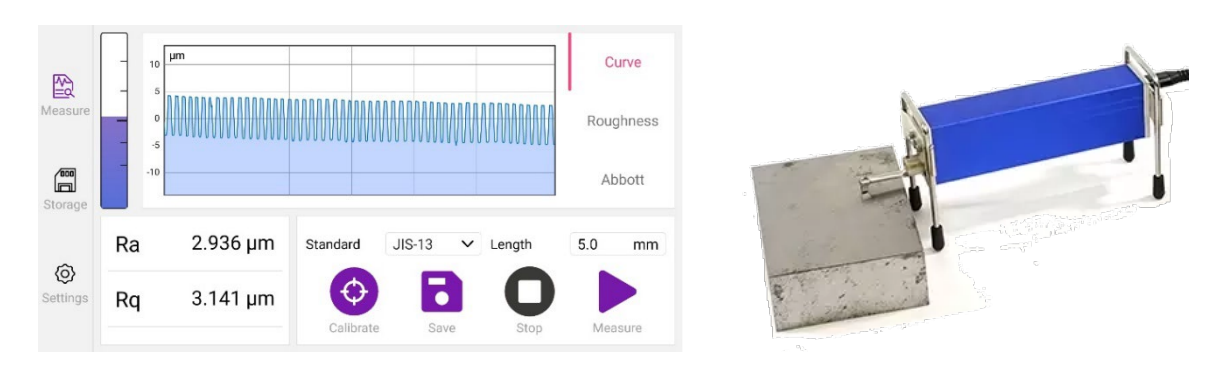

- ① 測定画面で「Standard」と「Length」を設定します。
- ② 測定面とセンサーが平行になるように調整し、測定面にセンサー先端のスタイラス(針)を接触させます。 ※ Sensor stylus position メータが真ん中程度まで振れるのを目安に、高さを調整してください。
- ③ 「Measure」をタップして測定を開始します。測定中は測定面の輪郭をリアルタイムで波形表示します。 ※測定を中止する場合は「Stop」をタップします。
- ④ 測定が完了すると、各種パラメータの測定結果と評価曲線が表示されます。 ※正常に測定できない場合は手順②に戻り、センサーの傾きや高さを調整したり、Sensor stylus position メータの振れを変えて、再度測定を実施してください。

## <span id="page-8-1"></span>5. 校正

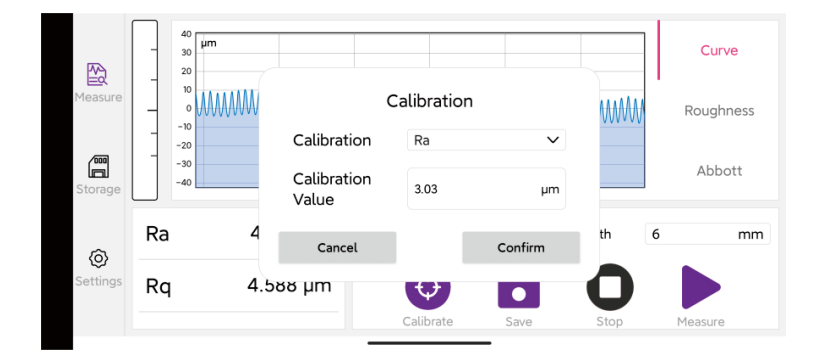

- ① 測定画面で「Standard」と「Length」を設定し、「Calibrate」をタップします。
- ② 付属の粗さ試験片など、粗さが既知の試験片を用意し、試験片のパラメータと粗さをそれぞれ「Calibration」 と「Calibration Value」に入力します。
- ③ 試験片の上にセンサーを接触させ、「Confirm」をタップして測定を開始します。測定が終了したら校正 は完了です。

## <span id="page-9-0"></span>6. 保存データの閲覧・共有

【Storage】をタップして保存データ一覧を表示します。 測定結果を閲覧する場合は、データを選択して「Open」をタップすると測定画面に表示されます。 測定結果(PDF・CSV)を共有する場合は、データを選択して「Share」をタップし、共有に使用するア プリを選択します。

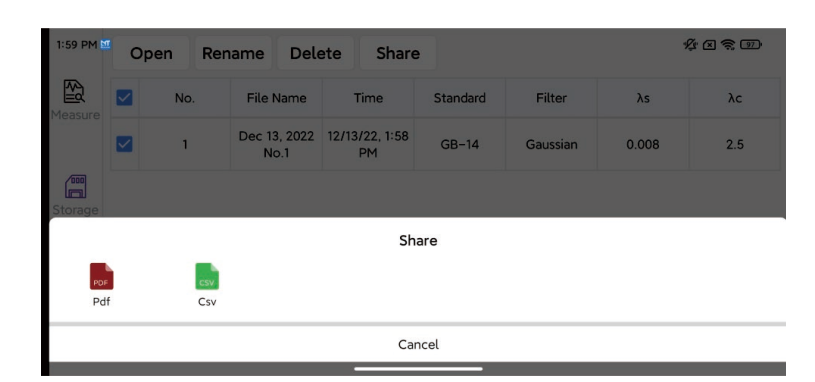

## <span id="page-10-0"></span>7. システム設定

### <span id="page-10-1"></span>7.1. アプリのシステム設定

Metro-Link アプリ内のシステム設定では、言語や測定レポートの記載内容の設定、ソフトウェアバージョンの 確認・アップデートができます。

アプリのトップ画面右下の「Personal」をタップし、「Settings」を選択してシステム設定メニューを表示しま す。

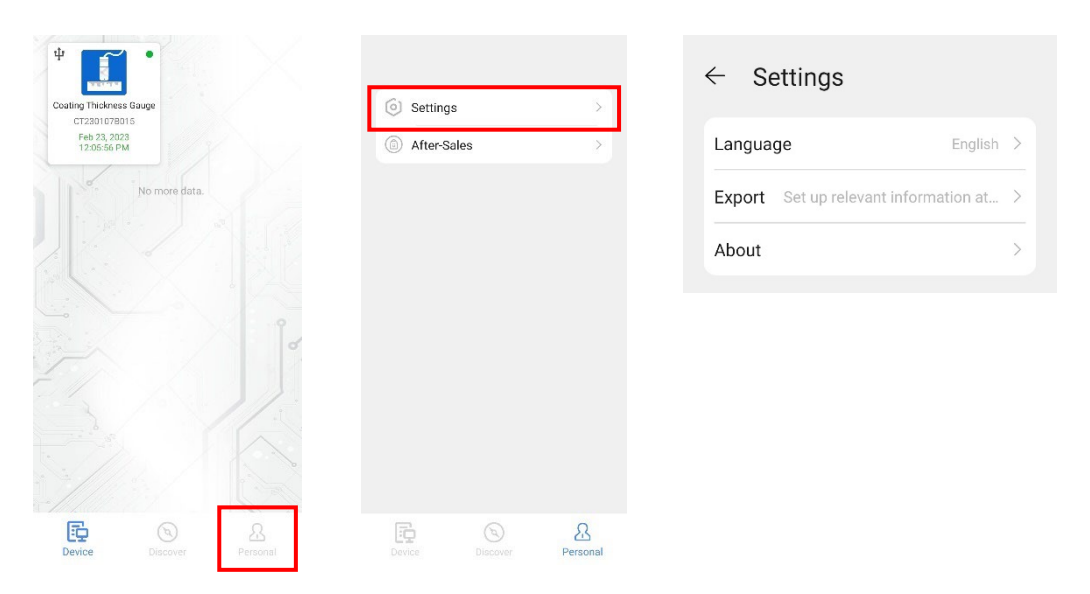

Language: 言語の設定

Export: 共有時に作成する測定レポートへの記載内容の設定

About: ソフトウェアバージョンの確認·アップデート

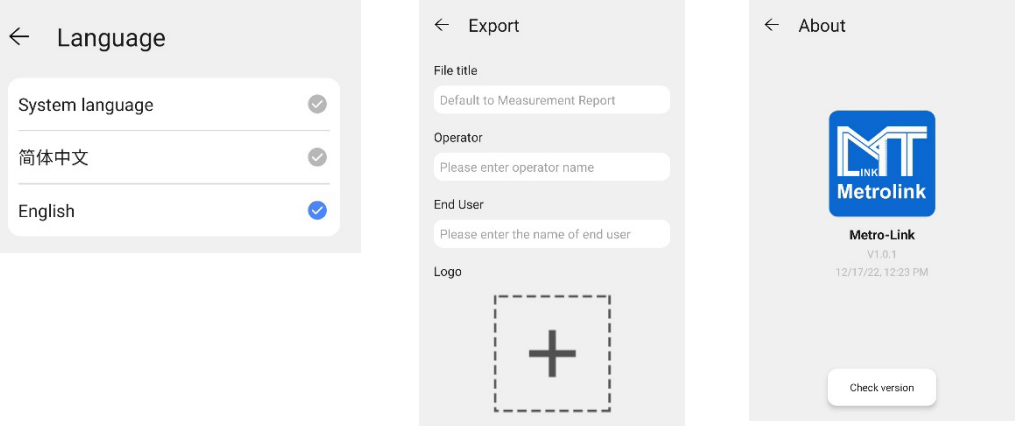

 $\vdots$ 

 $\,$ 

<span id="page-11-0"></span>7.2. アプリの終了設定 Metro-Link アプリは、デフォルトの設定ではアプリを閉じた後もバックグラウンドで動作を続けます。アプリ を閉じた際に完全に終了させたい場合は、以下の手順でスマホ/タブレットの設定を変更してください。 ※以下はAndroid 10 での説明です。お使いの機種やバージョンにより画面や設定方法は異なります。

① スマホ/タブレットの設定メニューを開き、「アプリ」⇒「アプリ」と進み、アプリ一覧から「Metro-Link」 を選択します。

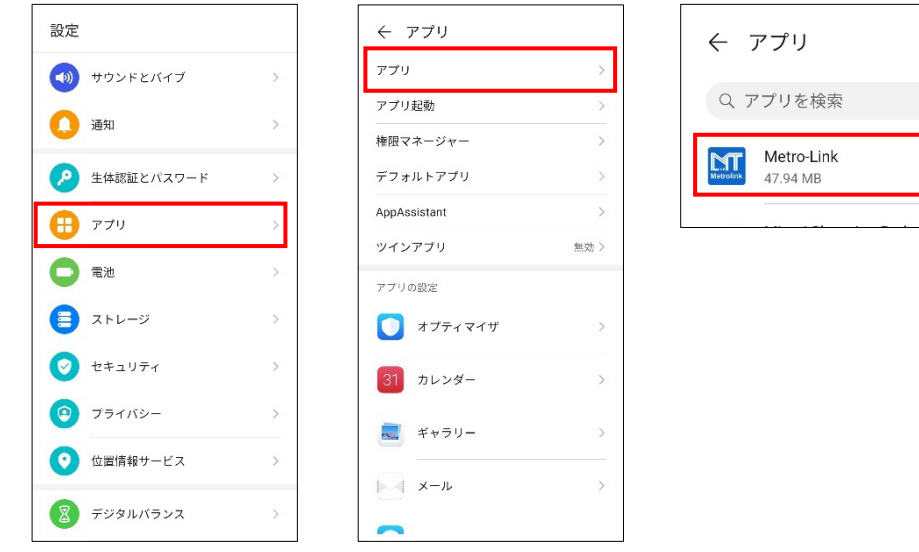

② アプリ情報画面で「消費電力詳細」に進み、「アプリ起動」をタップします。アプリ起動設定ウィンド ウが表示されたら、全ての項目をOFF に設定します。以上で設定は完了です。

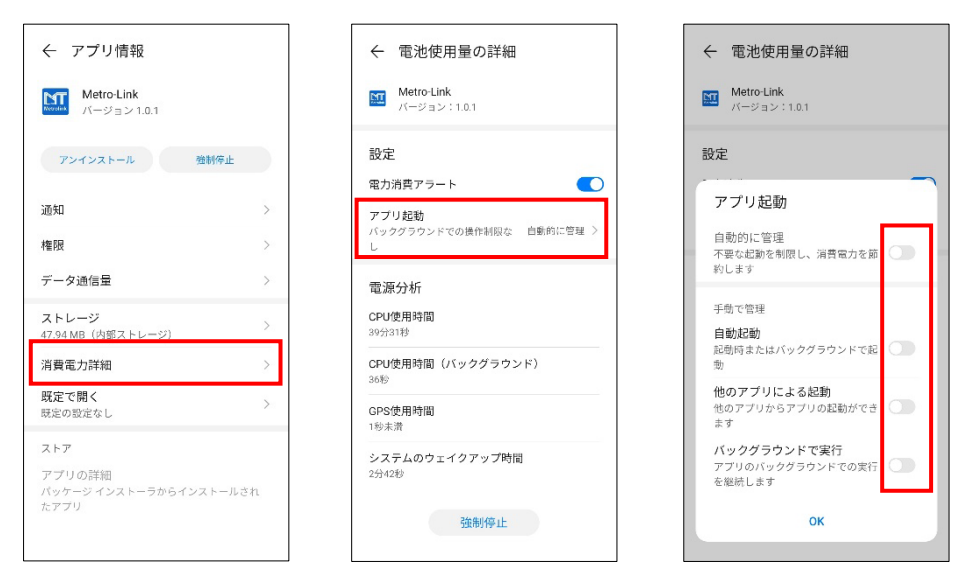